## **Setting Up LockDown Browser for a Canvas Test**

#### **What is LockDown Browser?**

LockDown Browser is a custom browser that locks down the testing environment in Canvas. When students use LockDown Browser to access a quiz, they are unable to print, copy, visit other websites, access other applications, or close a quiz until it is submitted for grading. Quizzes created for use with LockDown Browser cannot be accessed with standard browsers.

#### **Compatibility**

LockDown Browser is currently compatible with Windows and Mac computers only. Have additional computers in your classroom in case some of your students have Chromebooks or other non-compatible devices.

#### **Preparing a Quiz**

To set up a quiz in Canvas that requires students to use LockDown Browser, follow these steps:

1. Make sure the quiz has been deployed in the Canvas course.

2. From the Course Navigation in Canvas, select LockDown Browser.

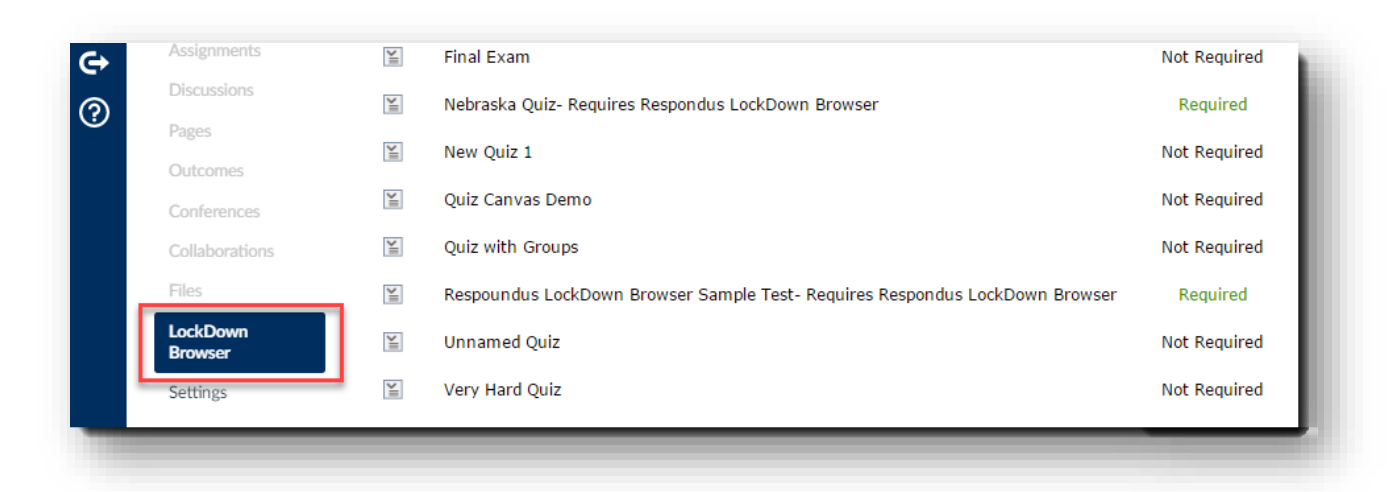

3. A list of quizzes available in the course will be displayed.

- Quizzes labeled with **Required** require students to use LockDown Browser.
- Quizzes labeled with **Not Required** do not require students to use LockDown Browser.

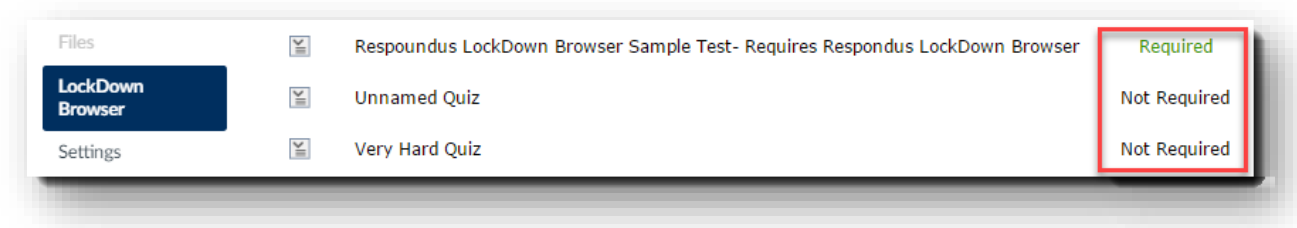

4. To change the settings, select **Modify Settings** from the context menu to the left of the quiz title and select the desired option.

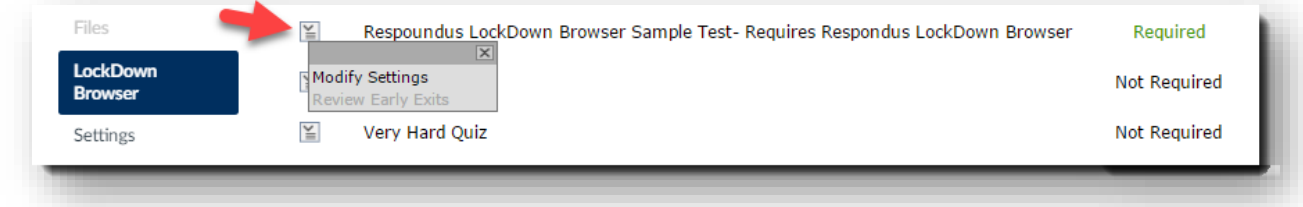

You may additionally require that LockDown Browser be used to view quiz feedback and results to prevent students from sharing your quiz or test questions.

### **Advanced Settings**

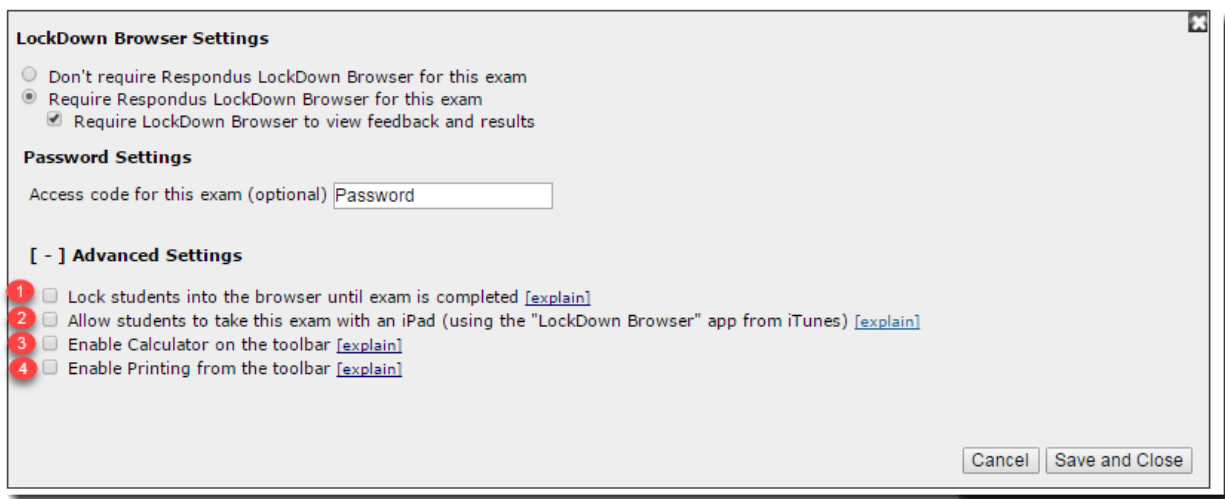

• The first setting will prevent students from exiting the browser until the exam is completed. It is better **not** to check that box in case of an emergency or a power outage.

• The second setting will allow students to take the exam with an iPad, using the free LockDown Browser app. Do not check the box since the iPad app is a work in progress.

• The third and fourth settings allow instructors to provide students with a calculator or print function in the LockDown Browser toolbar.

For additional information, select the **[explain]** link that follows each setting.

Click Save and Close to apply the settings.

### **Recommendations**

Run a demo test with your students before using LockDown Browser with a graded exam. This will ensure everything will run smoothly the day of the exam. Preferably, leave the practice test open for multiple attempts so that they can check their equipment readiness whenever needed.

Include clear directions in your exams when requiring LockDown Browser. For example:

"*This quiz requires Respondus LockDown Browser. Please launch Respondus LockDown Browser to take this quiz or view your quiz results.*

*If you have not already installed the browser, please download it from here:*

# *<https://download.respondus.com/lockdown/download.php?id=959950603>*"

Clarkson College students **must** use this unique download link associated with our college.

**Important:** Do not use LockDown Browser if you are requiring students to take exams at a proctoring site other than Clarkson College. Other testing centers will not download this software on their computers for security reasons.

### **Basic Troubleshooting Tips**

The following troubleshooting tips are included in the student tutorial, but these can be of great use for faculty as well. Students are reminded to

- close all programs before taking an exam. They may be required to temporarily disable their antivirus software as well.
- tun the [network test](http://www.respondus.com/networktest) to make sure their internet connection is reliable. Using a wired ethernet connection whenever possible is recommended. If using WiFi, they should make sure the network is not being used for steaming videos, music, or video gaming. Moving close to the router and never using an open WiFi signal in public spaces such as coffee shops is also recommended.
- always access exams through **Modules** in Canvas when using LockDown Browser. Accessing an exam that requires LockDown Browser through an announcement, calendar, to-do list, or a notification will result in an error.
- keep LockDown Browser updated for best performance. To do that, they are indicated to click the information icon and then click the "Check for Newer Version" button. They should always do this prior to taking a test.

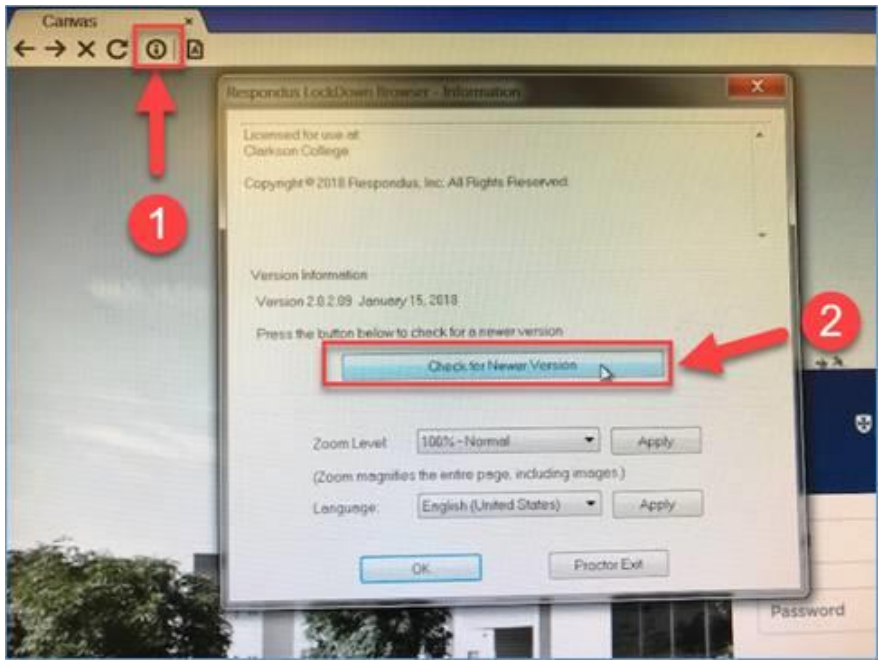

• exit the application completely after submitting a test, and then relaunch it if there is a need to take a second one. LockDown Browser only allows taking one test per session.

The following link is also included in the student tutorial in case they need additional support: [https://web.respondus.com/student-help/.](https://web.respondus.com/student-help/) If you have questions, feel free to contact CTE at [cte@clarksoncollege.edu.](mailto:cte@clarksoncollege.edu)